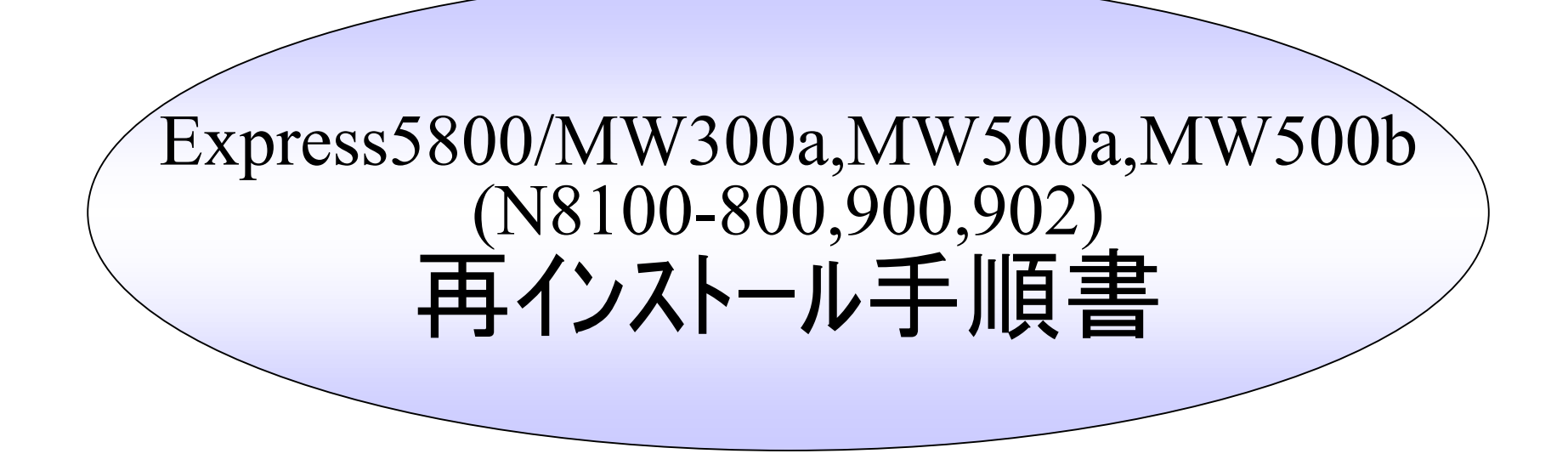

本書は、 Express5800/MW300a,MW500a,MW500b(N8100-800,N8100-900, N8100-902)の運用/管理者を対象にした、フェイルオーバクラスタ形態での 再インストールに関する手順書です。 (Web管理ツールの使用方法などについては、マニュアル等を参照してください)

2004/6/10 第2版

NEC

環境復元の基本手順(1/2)

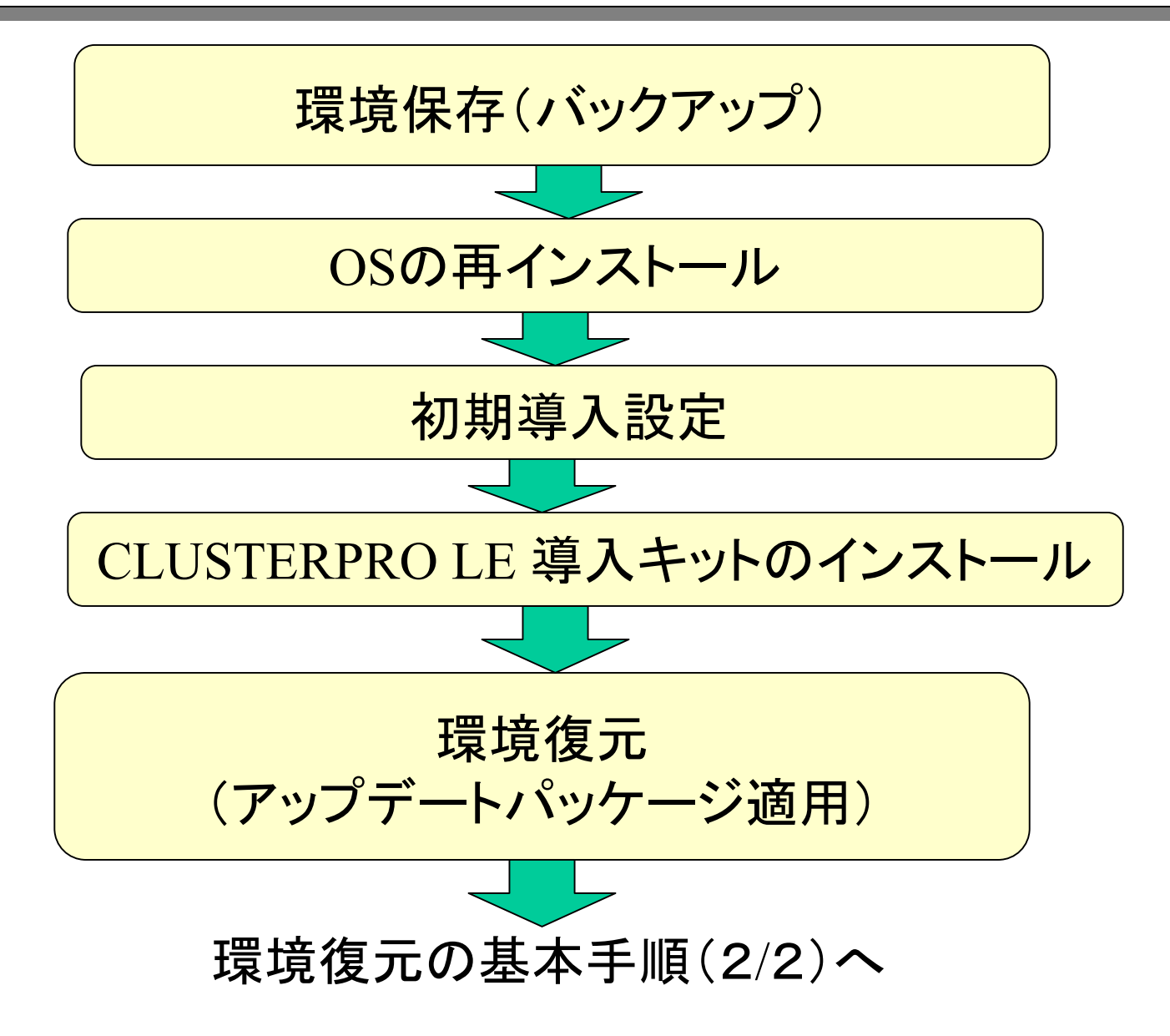

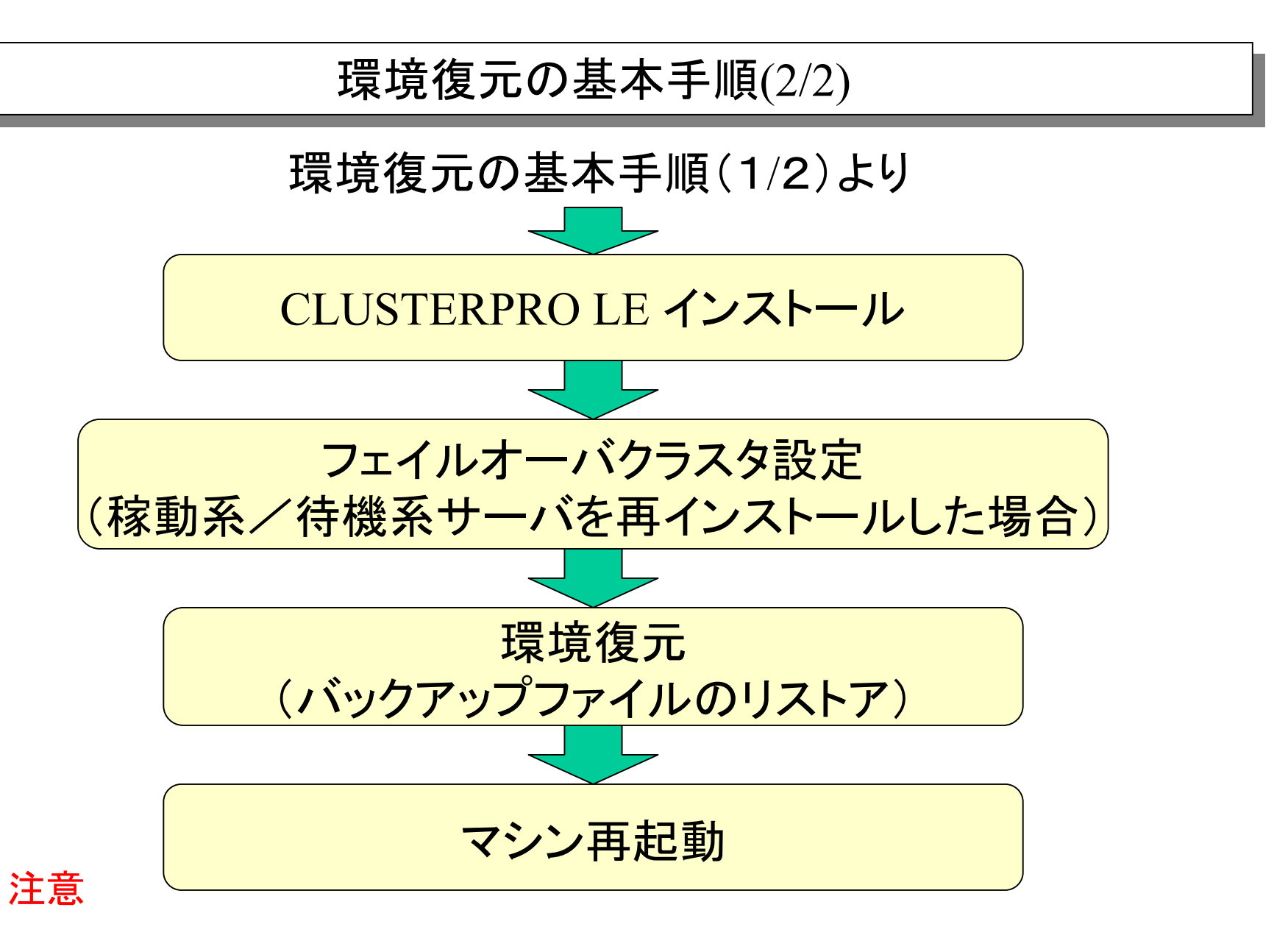

特に記述がない場合は、各手順は再インストールを行ったそれぞれの マシンで行ってください。

### バックアップ手順 バックアップ手順

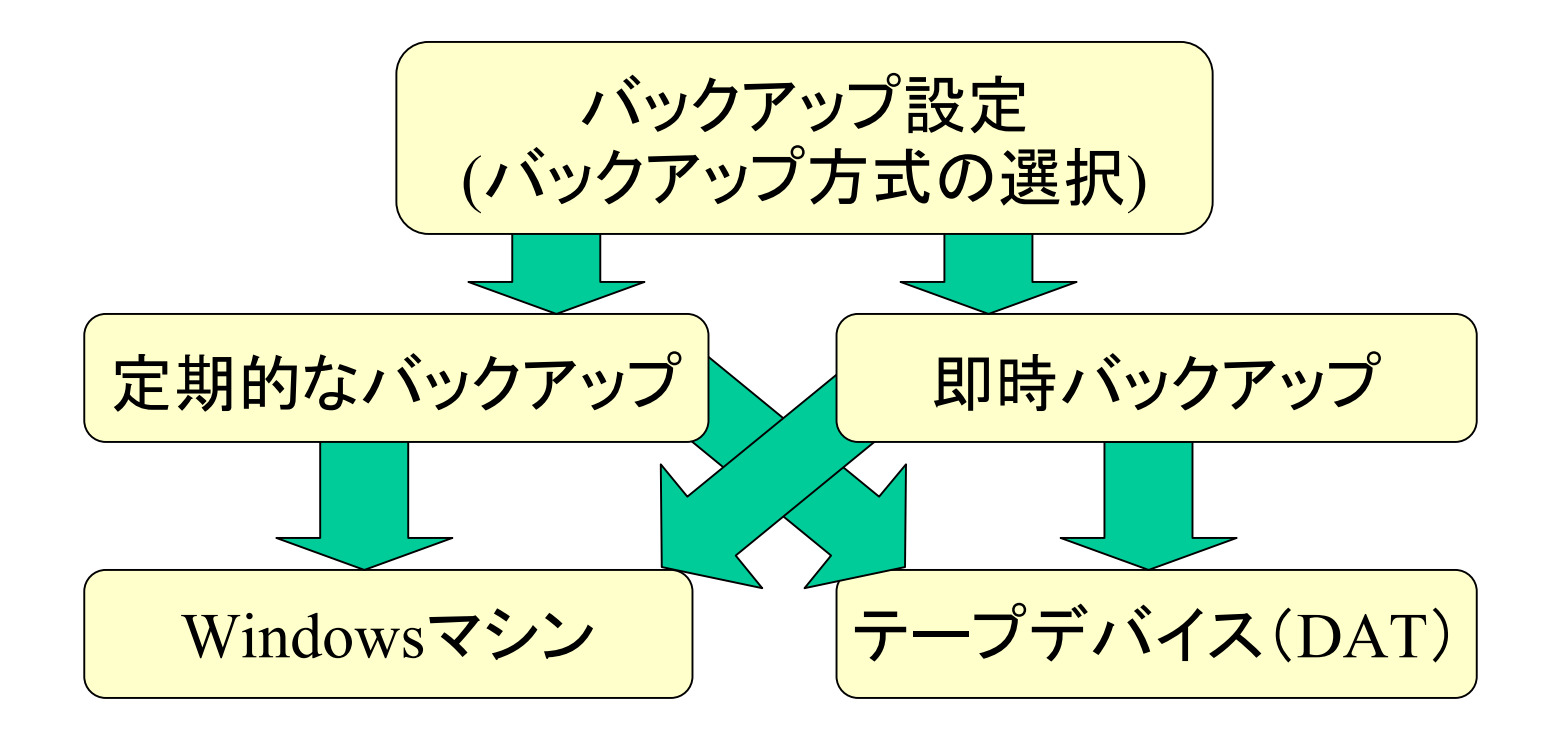

# バックアップ例1: Windowsマシンへの定期バックアップ(1/2)

#### 1.Windows マシンの共有フォルダの作成

例:ネットワークで接続されたWindowsマシン 「winpc 」上に「user 」というユーザーを用 意し、「share 」という共有フォルダを作成 する。

2. Management Consoleによる設定(1/2)

#### Management Consoleで以下の順にクリックしてください。

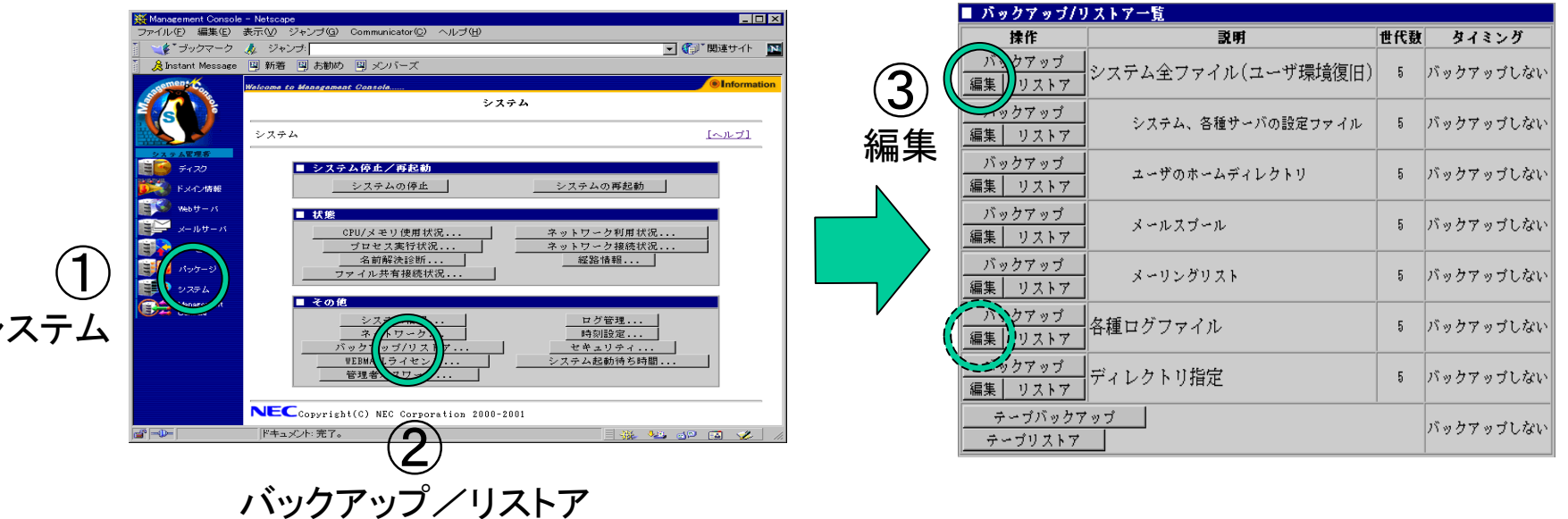

シ

バックアップ例1: バックアップ例1:Windows Windowsマシンへの定期バックアップ( マシンへの定期バックアップ(2/22/2))

2. Management Consoleによる設定(2/2)

#### 以下の内容を入力してください。

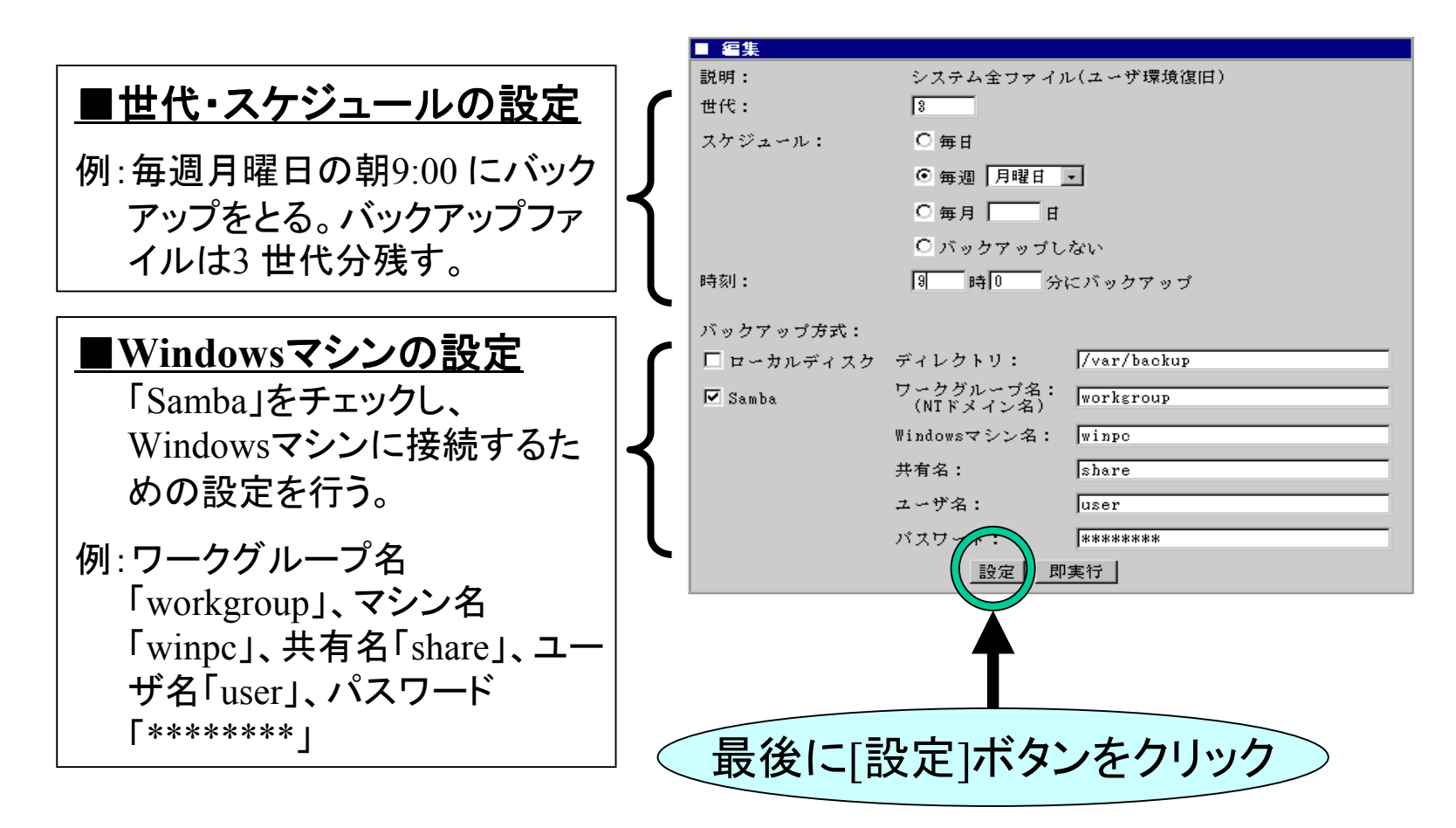

バックアップ例2: Windowsマシンへの即時バックアップ(1/2)

即時バックアップは、定期バックアップの操作とほぼ同じです。異なる 点は、Management Consoleの設定中以下の画面で「世代・スケジュー ル」の設定を行わないこと、最後に「即実行」ボタンをクリックすることで す。

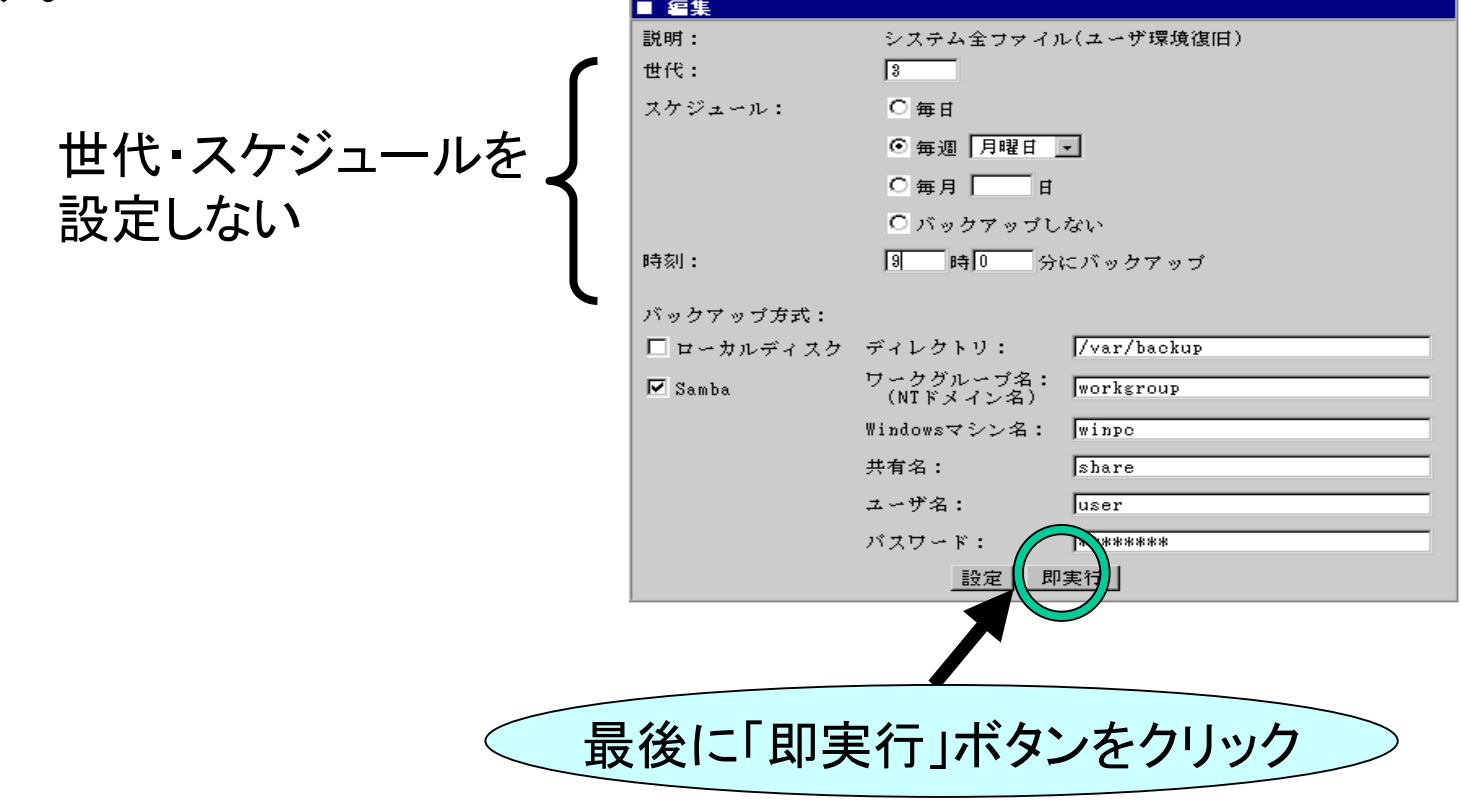

バックアップ例2: Windowsマシンへの即時バックアップ(2/2)

「即実行」ボタンをクリックすると、バックアップが開始され、正しく実行 された場合は以下の操作結果が通知されます。

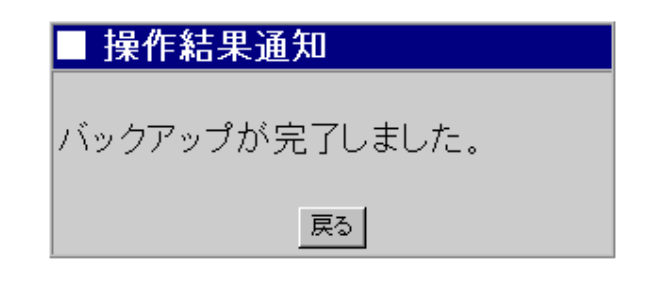

#### 注意

「各種ログファイル」のバックアップは、「システム全ファイル(ユーザ環 境復旧)」に含まれていませんので、必要であれば「各種ログファイル」 を選択して同じ手順でバックアップを行う必要があります。

# バックアップ例3 : テープデバイス(DAT)への定期バックアップ(1/2)|

#### テープデバイス(DAT)が正しく接続されていることを確認して、 Management Consoleから以下の操作を行って下さい。

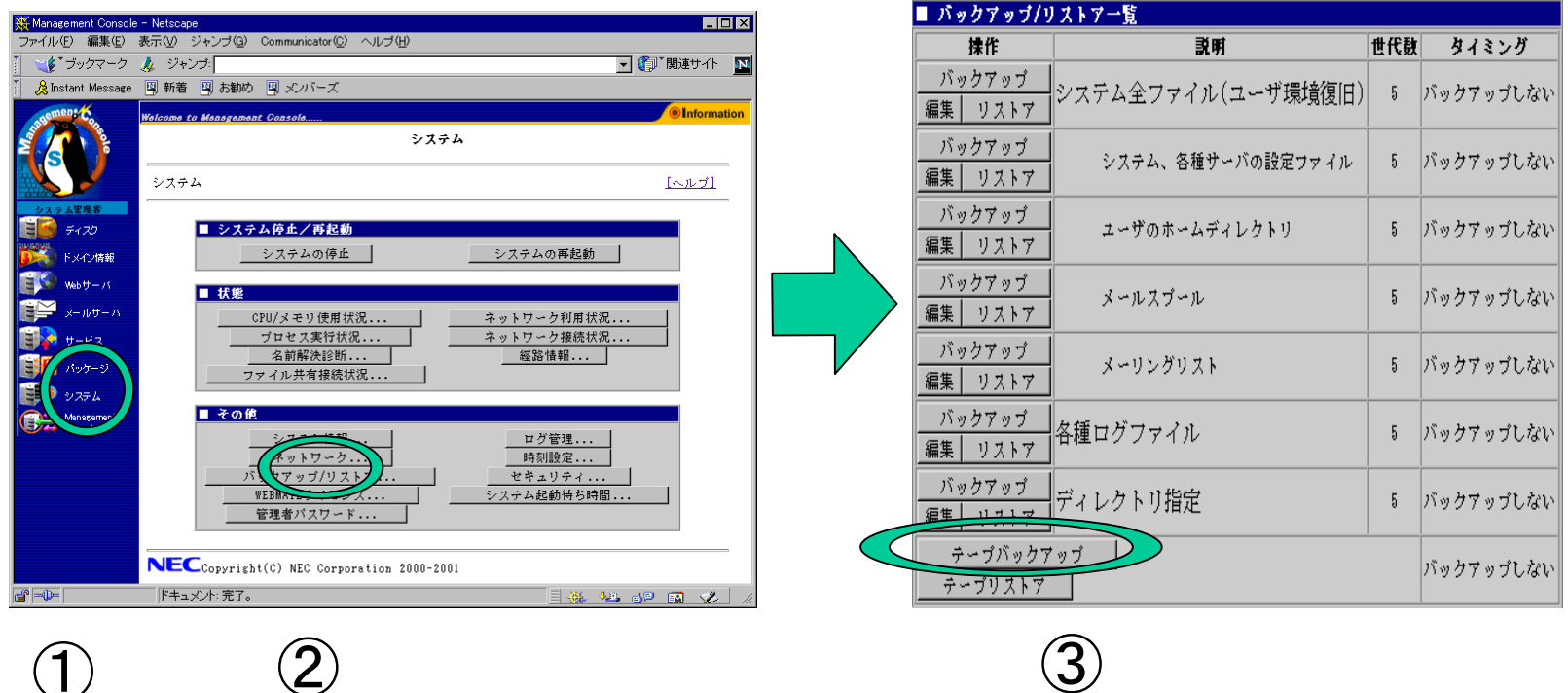

テープバックアップ

 $\bigcirc$ システム バックアップ/リストア $\circled{2}$ 

バックアップ例3 : テープデバイス(DAT)への定期バックアップ(2/2)|

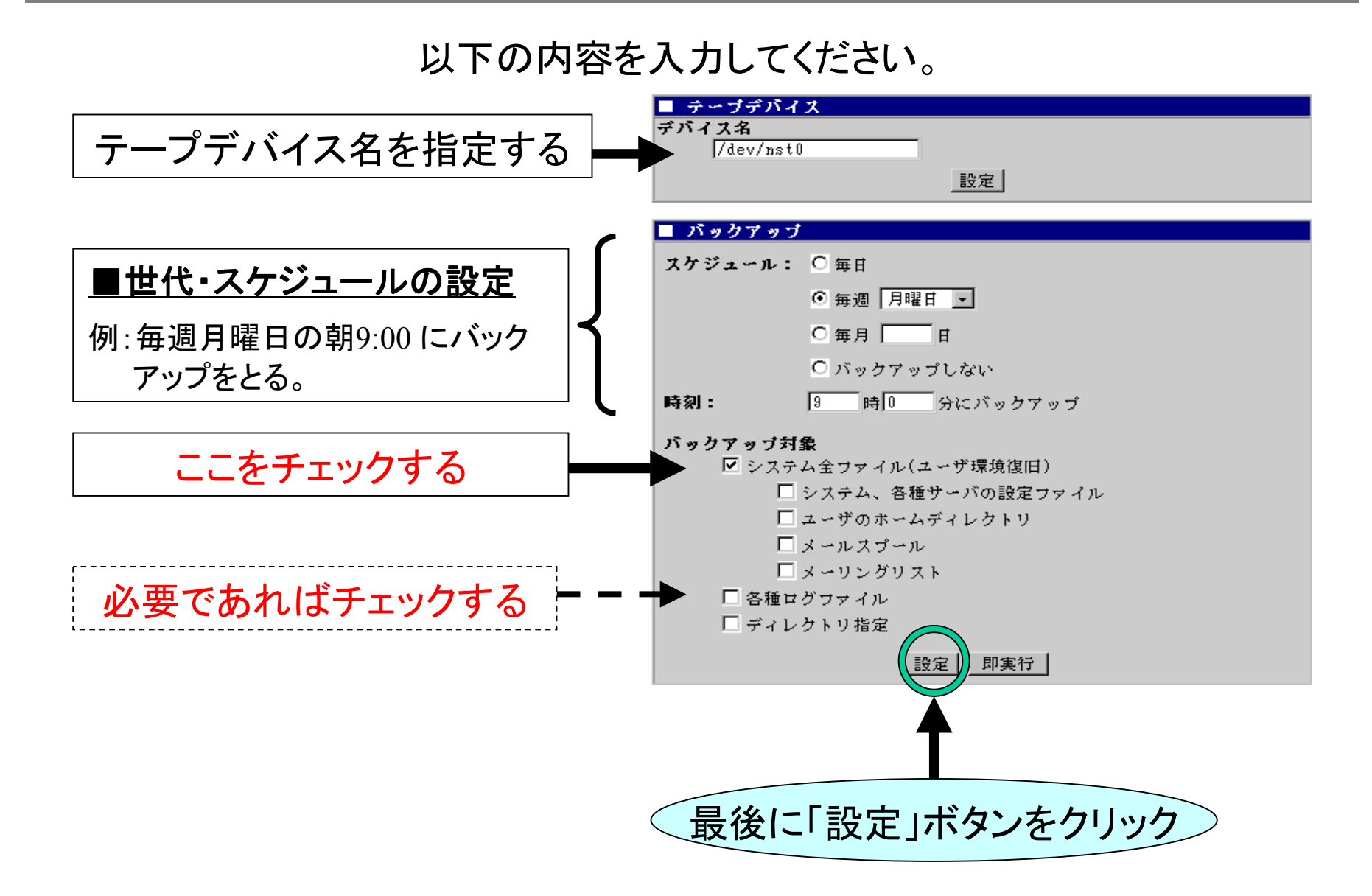

# バックアップ例4 : テープデバイス(DAT)への即時バックアップ(1/3)|

#### テープデバイス(DAT)が正しく接続されていることを確認して、 Management Consoleから以下の操作を行って下さい。

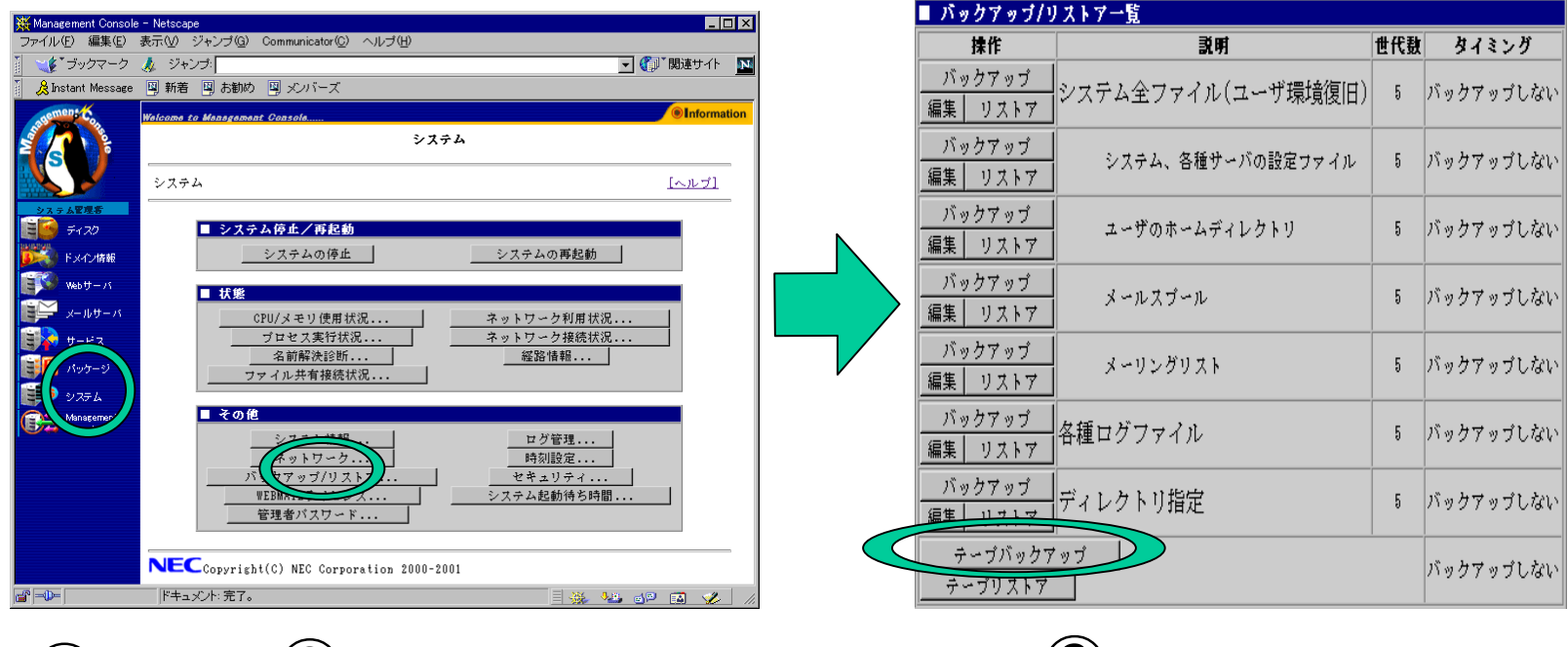

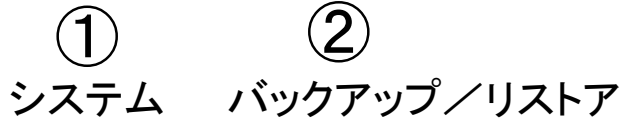

 $(3)$ テープバックアップ

バックアップ例4 : テープデバイス(DAT)への即時バックアップ(2/3)|

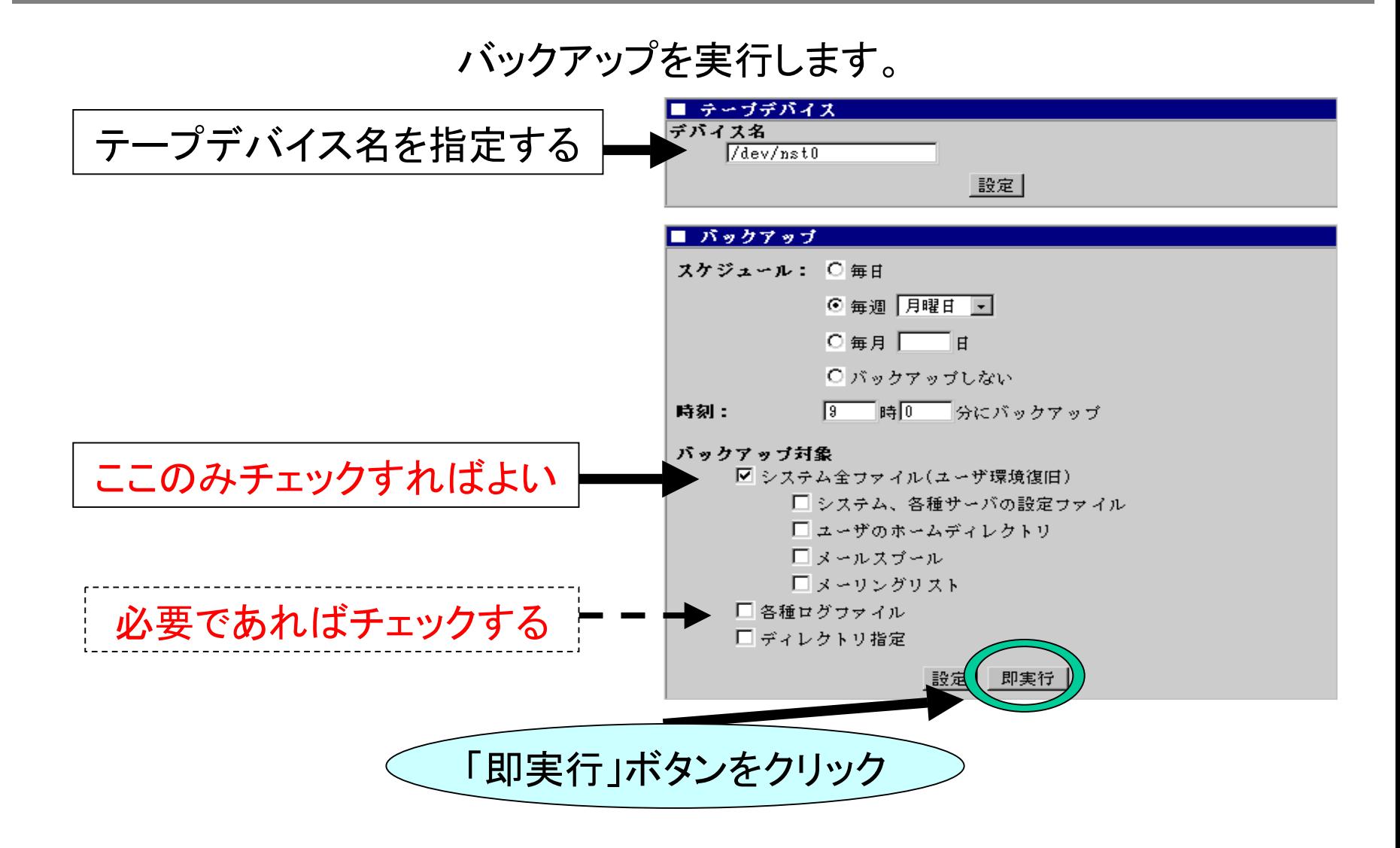

# バックアップ例4 : テープデバイス(DAT)への即時バックアップ(3/3)|

#### 「実行」ボタンをクリックすると、バックアップが開始され、正しく実行さ れた場合は以下の操作結果が通知されます。

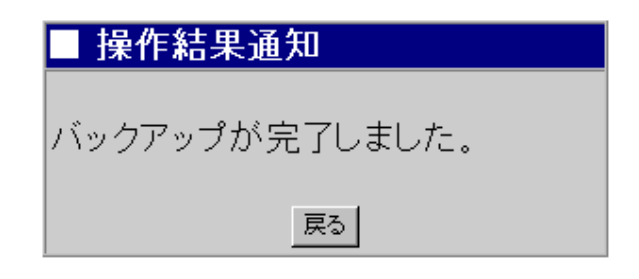

# CLUSTERPRO LE バックアップ (1/2)

CLUSTERPRO簡易構築ディスクが存在しない場合、以下 の1-3の操作を行って下さい。

- 1. Windowsでフォーマット済みのFD をFDドライブへ セットします。
- 2. telnet コマンドで admin ユーザでログインし次のコ マンドを実行する。太字斜体の文字は画面上に表示さ れる、入力を行わない文字です

```
su
```
*Password:*[管理者パスワードを入力します]

armscctrl -b

 $\#$  umount /dev/fd0

exit

exit

#### CLUSTERPRO LE バックアップ (2/2)

3. 手順1で挿入したFDをFDドライブから取り出します。

#### 注意

CLUSTERPRO簡易構築ディスクは、稼動系/待機系サーバを再インストー ルする場合に必要となります。しかし、CLUSTERPROトレッキングツールで 既に作成済みの場合は、この操作は不要です。 片方のマシンでのみ実行すれば良いです。

# バックアップの補足事項 $(1/2)$

- 1.「各種ログファイル」のバックアップは、「システム全ファイル(ユー ザ環境復旧)」に含まれていませんので、必要に応じて「各種ロ グファイル」をバックアップする必要があります。
- 2.「システム全ファイル(ユーザ環境復旧)」のバックアップは、 ・システム、各種サーバの設定ファイル ・ユーザのホームディレクトリ ・メールスプール・メーリングリスト の項目をバックアップすることと同じ意味になります。

両方の項目を指定すると、二重にバックアップされますので領域 / 時間の無駄が発生します (動作上の問題はありません ) 。

# $\lambda$ バックアップの補足事項 $(2/2)$

3.ESMPRO関連の情報はバックアップされません (リストアによる 動作が保証されていないためです ) 。 したがってESMPRO関連の設定については、OS再インストール 後、ユーザーズガイドにしたがいあらためて行ってください。

OS再インストールの基本手順

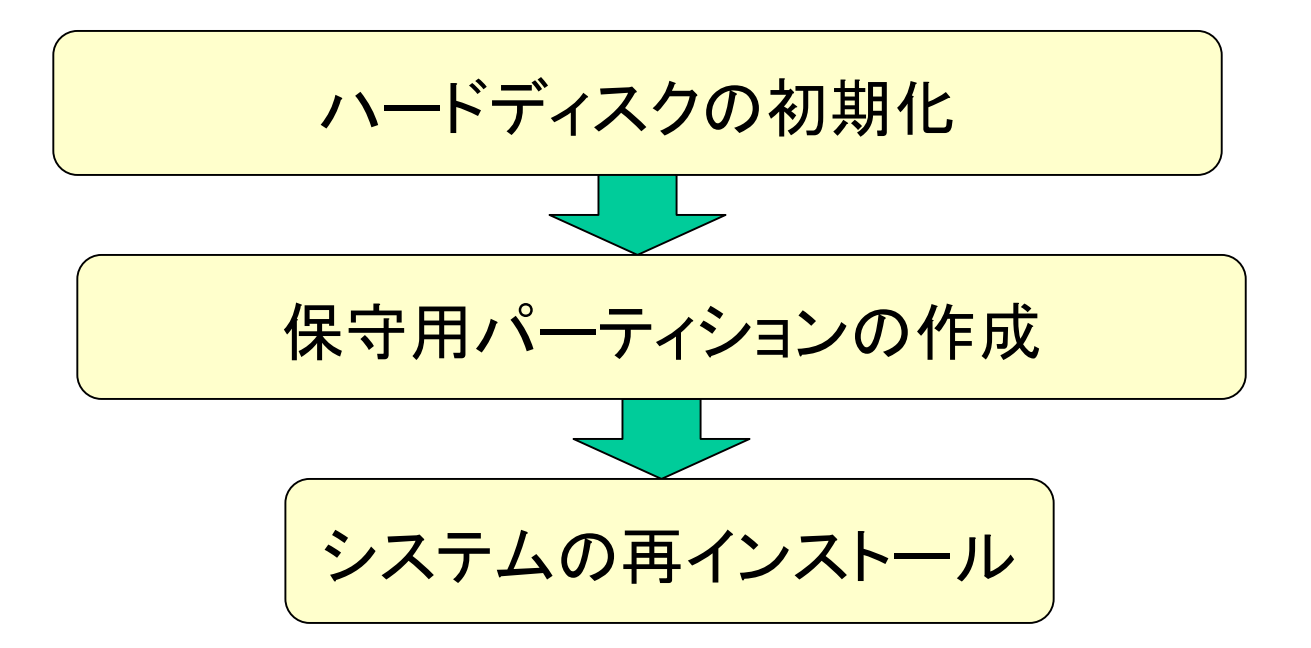

ハードディスクの初期化 ハードディスクの初期化

ユーザーズガイド 「ハードディスクの初期化」 を参照して行ってください。

「保守・管理ツール」のFDISK機能を使って内蔵 しているハードディスクのパーティションの初期化 を行ってください。

ハードディスクを増設している場合は増設したディ スクについてもパーティションの初期化を行ってく ださい。

## 保守用パーティションの作成

ユーザーズガイド 「保守用パーティションの作成」 を参照して行ってください。

システムの再インストール

ユーザーズガイド 「システムの再インストール」 を参照して行ってください。

- 1.「バックアップCD- ROM 用インストールディスク」を3.5 インチフロッピーディスクドライブに、「バックアップCD-ROM 」をCD- ROM ドライブにそれぞれ挿入し、 POWER スイッチを押して電源をON にします。
- 2.約30 分程度でインストールが完了します。インストール が完了したら、CD- ROM が自動的に排出されます。 CD- ROM とフロッピーディスクの両方をドライブから取 り出してください。POWER スイッチを押して電源をOFF にしてください。

### 初期導入設定 初期導入設定

CLUSTERPRO LE 導入キットのセットアップカード「初期導入 設定用ディスクの作成」を参照して行ってください。

- 1.Windowsマシンに初期導入設定用ディスクを挿入し、 ディスク内の「StartupConf.exe」を実行し、バックアップし た環境と同じ設定を行います。
- 2.初期導入設定用ディスクをMailWebServerに挿入し、 POWER スイッチを押して電源をON にします。
- 3.数分で初期導入が完了し、Management Consoleにアク セスできるようになります。

# <u>CLUSTERPRO LE導入キットのインストール(1/2)</u>

#### CLUSTERPRO LE 導入キットのセットアップカード 「CLUSTERPRO LE導入キットのインストール」を参照して 行ってください。

1.リモートログインの許可を次の操作で行います。

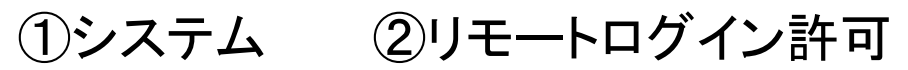

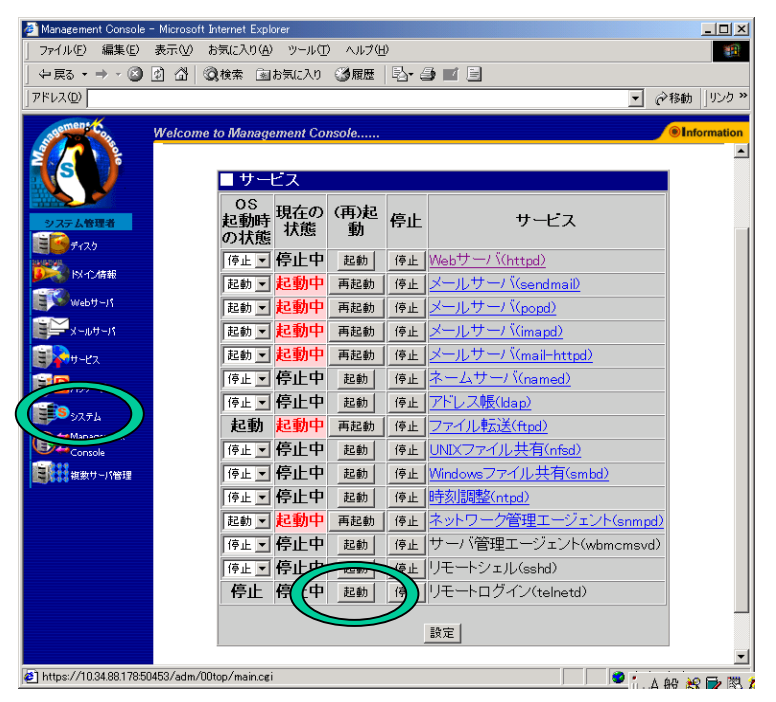

# <u>CLUSTERPRO LE導入キットのインストール(2/2)</u>

2. telnet コマンドで admin ユーザでログインし、次のコマ ンドを実行します。太字斜体の文字は画面上に表示さ れる、入力を行わない文字です。

su

```
Password:[管理者パスワードを入力します]
```
sh /mnt/floppy/cluster intro.bin

*install success*

umount /dev/fd0

exit

exit

#### アップデートパッケージ適用

#### バックアップ実行時のアップデート適用状態を 復元します。

「Express5800/MW300a,MW500a,MW500b パッチ適用手順書」 を参照して行ってください。

CLUSTERPRO LE 導入キットのセットアップカード 「 CLUSTERPRO LE のインストール」を参照して行ってください。

- 1.「CLUSTERPRO LE for Linux の CD- ROM 」をCD-ROM ドライブに挿入し、Management Cosoleを起動して [パッケージ]から[インストール]を選択して行います。
- 2.インストールが終了したら、CD- ROM をドライブから取 り出してください。

#### CLUSTERPRO LE インストール $(2/3)$

3. CLUSTERPROのインストール後の設定を行います。 telnet コマンドで admin ユーザでログインし、次のコマンド を実行します。太字斜体の文字は画面上に表示される、 入力を行わない文字です。

```
su
```

```
Password:[管理者パスワードを入力します]
```

```
cd /etc/clusterpro/drivers
```
rm –f current

```
ln –s webmail current
```
/etc/clusterpro/armstartup –auto

*set auto*

*armmon : auto*

exit

exit

### CLUSTERPRO LE インストール(3/3)

4. ManagementConsole の[システム]から[システムの再 起動]を選択して再起動を行います。

### フェイルオーバクラスタ設定手順(1/2)

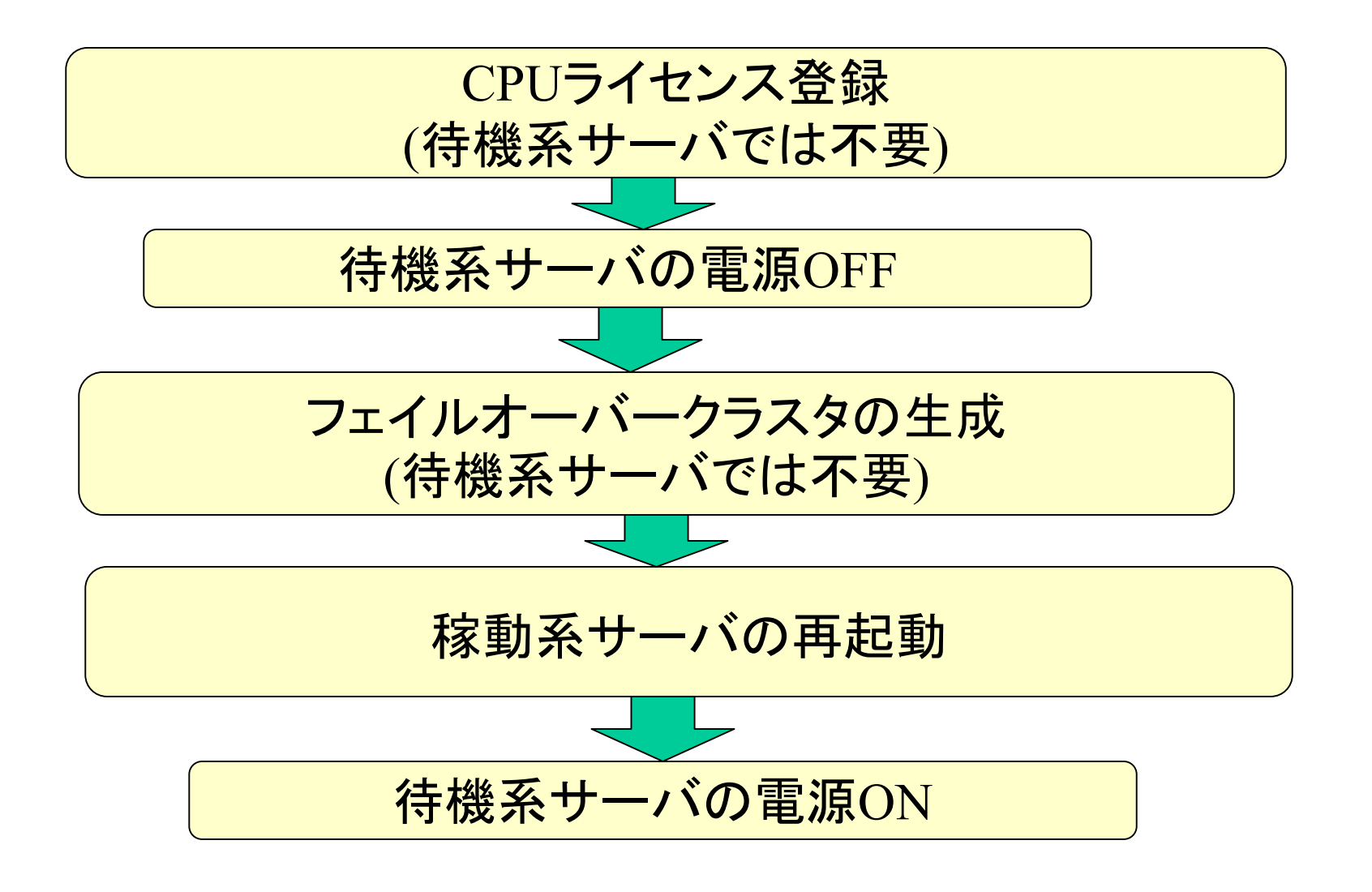

フェイルオーバクラスタ設定手順(2/2)へ

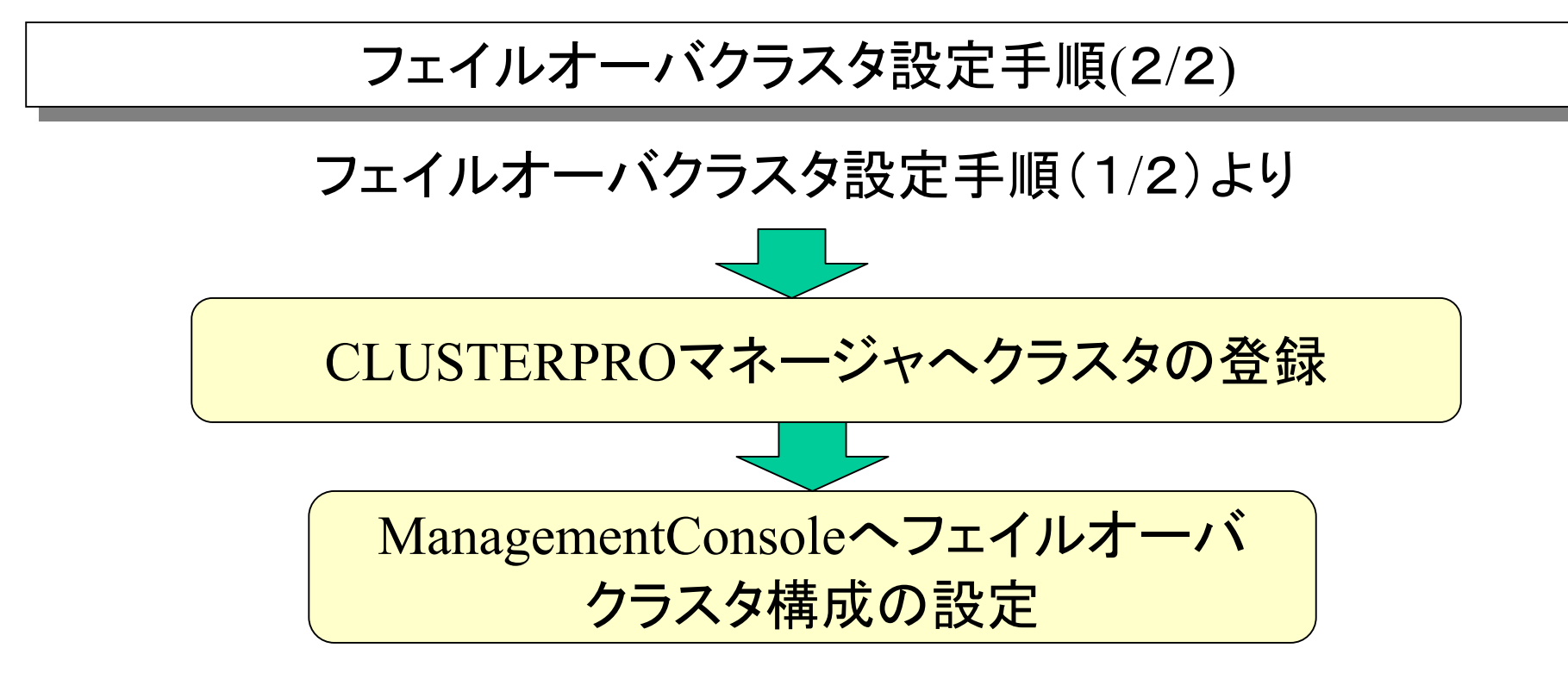

## フェイルオーバクラスタ設定(1/3)

CLUSTERPRO LE 導入キットのセットアップカード「 フェイルオーバクラス タ構成のセットアップ」、CLUSTERPRO システム構築ガイドクラスタ生 成ガイド(データミラー)「インストール後の設定」を参照して行ってくだ さい。

1. CPUライセンスの登録を行います。telnet コマンドで admin ユー ザでログインし、次のコマンドを実行します。太字斜体の文字は 画面上に表示される、入力を行わない文字です。

su

*Password:*[管理者パスワードを入力します]

/usr/sbin/armlcns -I

以下、対話形式でCPUライセンスの登録を行います。CPUライセンス登録終了 後、exit コマンドを2回実行しログアウトします。

CPUライセンスの登録は、セットアップ対象のどちらかのサーバでの み実行してください。

## フェイルオーバクラスタ設定(2/3)

- 2. 待機系サーバの電源を切ります。ManagementConsole の[システム] から[システムの停止]を選択して電源を切ります。
- 3. クラスタの生成を行います。「CLUSTERPRO簡易構築ディスク」 を3.5インチフロッピーディスクドライブに挿入し、 telnet コマンド で admin ユーザでログインし、次のコマンドを実行します。太字 斜体の文字は画面上に表示される、入力を行わない文字です。

su

*Password:*[管理者パスワードを入力します]

/usr/sbin/armscctrl –b

*armscctrl : Success.*

exit

exit

#### クラスタの生成は稼動系とするサーバにのみ必要です

### フェイルオーバクラスタ設定(3/3)

- 4. クラスタ生成後、稼動系サーバの Management Cosole の[システム]から [再起動]を選択して再起動を行いま す。
- 5. 稼動系が起動完了(ManagementConsoleからアクセス 出来るまで )してから、電源を切ってある待機系サーバ の電源を投入します。
- 6. CLUSTERPROマネージャでクラスタの削除を行った後、 クラスタの登録を行います。
- 7. 稼動系マシンの Management Cosole の[システム]から [フェイルオーバ]を選択してフェイルオーバクラスタ構 成の設定を行います。待機系サーバについては、稼 動系に切り替え後設定を行います。

### フェイルオーバクラスタ設定の補足事項

1. 初期段階に切り替えミラーディスクの構築を行う場合、各サーバ の名前解決(正引き)が行われていないと構築に失敗します。ま た、切り替えミラーディスクの構築がDNSの起動より先に行われ ますので、自分自身をプライマリネームサーバに設定している場 合は、注意してください。(回避策として、一時的にHOSTSファイ ルに定義すれば問題ありませんが、あまりお勧めしません。DNS サーバを別ホストで運用されることをお勧めします。)

### リストア例1: Windowsマシンからのリストア(1/4)

1.バックアップファイルのあるWindows マシンの フォルダを共有しておく。

例: 「user 」というユーザーを持つ、ネットワー クで接続されたWindowsマシン「winpc 」 上の「share 」という共有フォルダにバック アップファイルが存在する。

2.Management Consoleによるリストア(1/4)

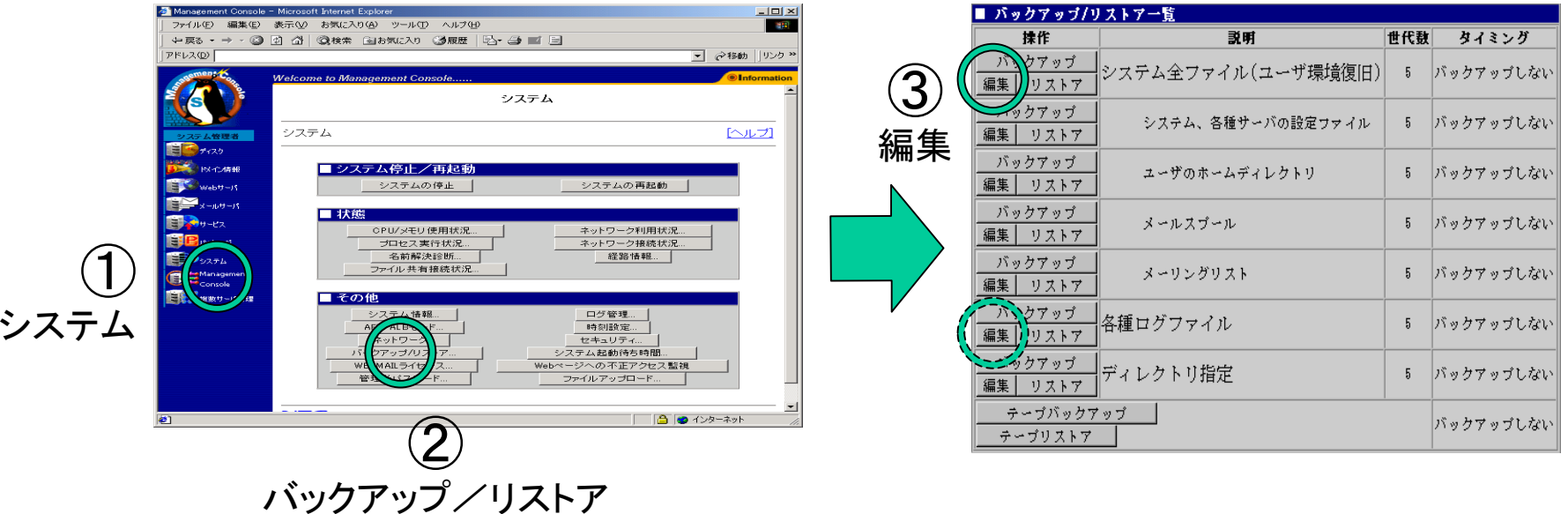

### リストア例1: Windowsマシンからのリストア(2/4)

#### 2.Management Consoleによるリストア(2/4)

### 以下の内容を入力してください。

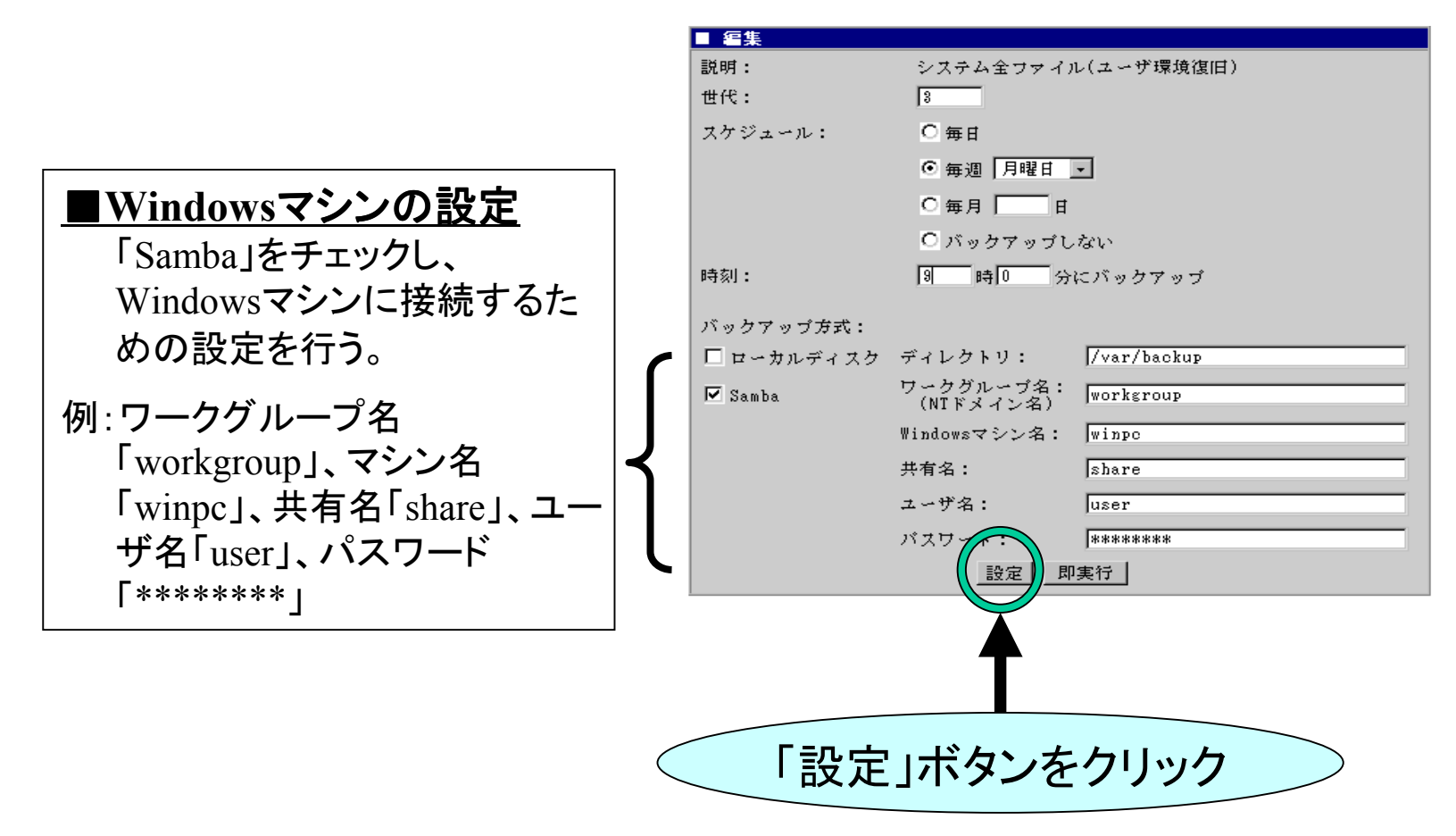

### リストア例1: Windowsマシンからのリストア(3/4)

#### 2.Management Consoleによるリストア(3/4)

### リストアを実行します。

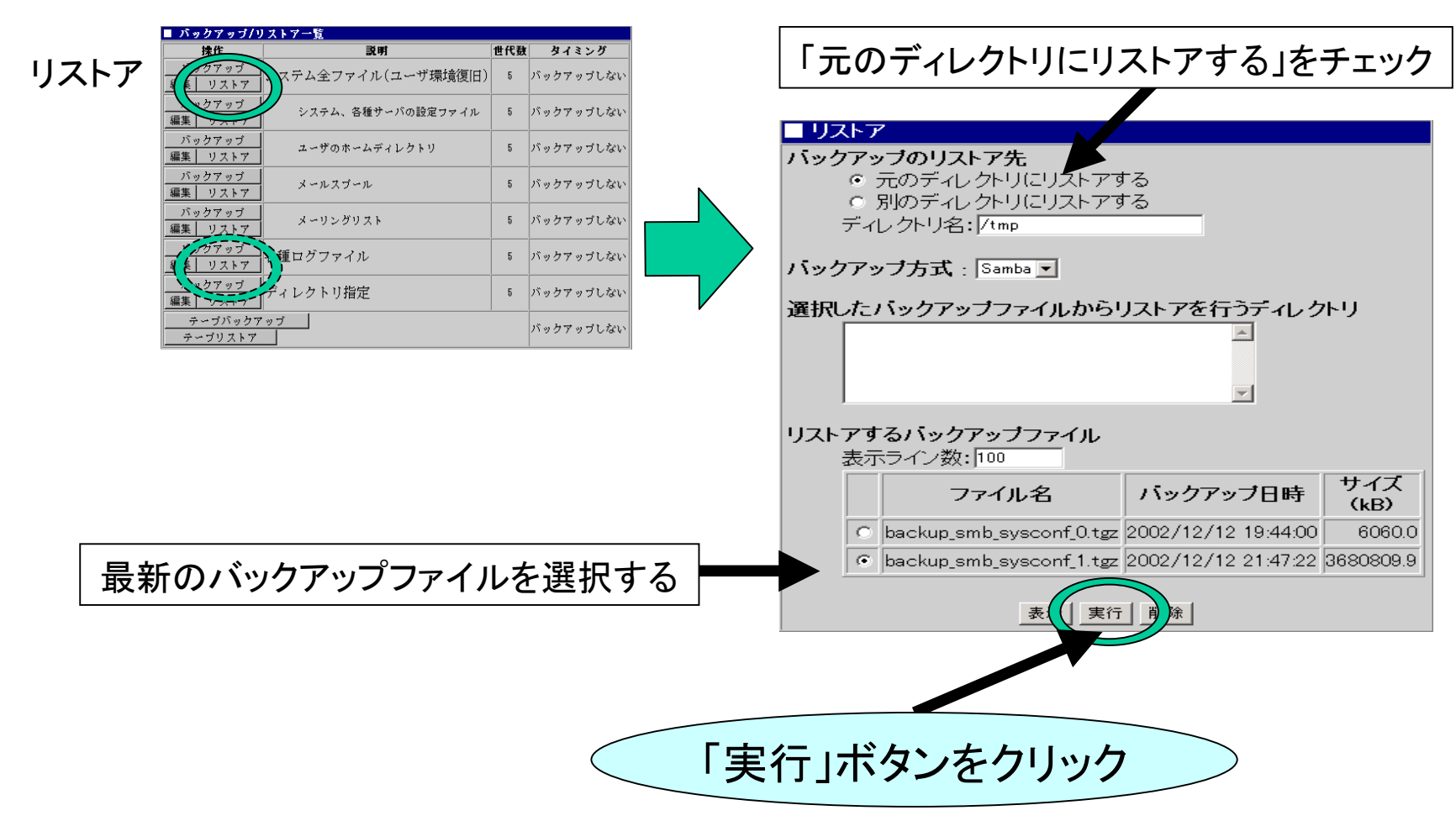

### リストア例1: Windowsマシンからのリストア(4/4)

2.Management Consoleによるリストア(4/4)

#### リストアが正しく実行された場合はリストア画面が次のようになります。

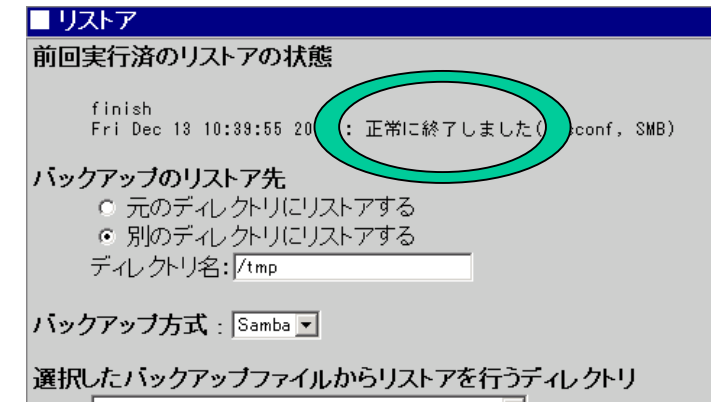

注意

「各種ログファイル」のリストアは、「システム全ファイル(ユーザ環境復 旧)」に含まれていませんので、必要であれば「各種ログファイル」を選 択して同じ手順でリストアを行う必要があります。

# リストア例2:テープデバイス(DAT)からのリストア(1/3)

#### テープデバイス(DAT)が正しく接続されていることを確認して、 Management Consoleから以下の操作を行って下さい。

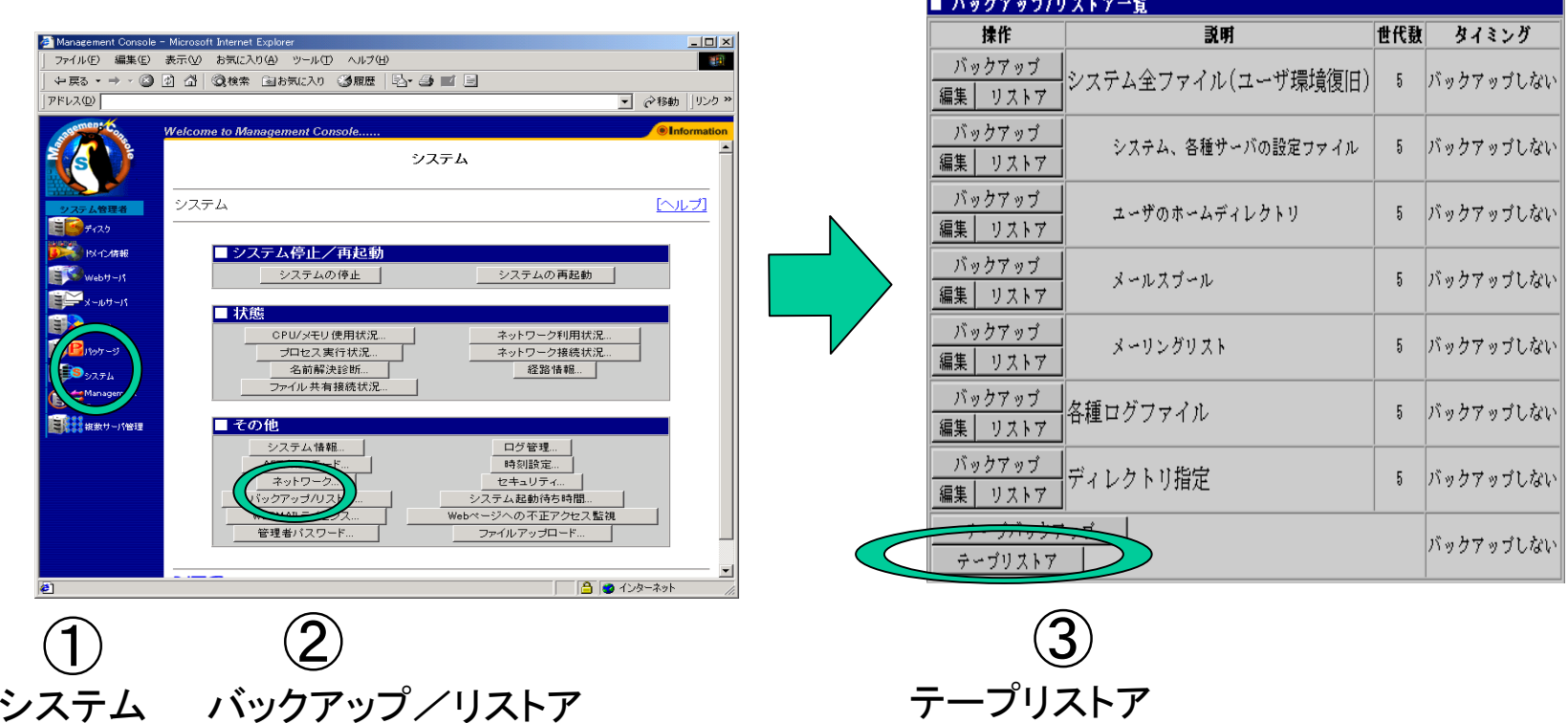

# リストア例2:テープデバイス(DAT)からのリストア(2/3)

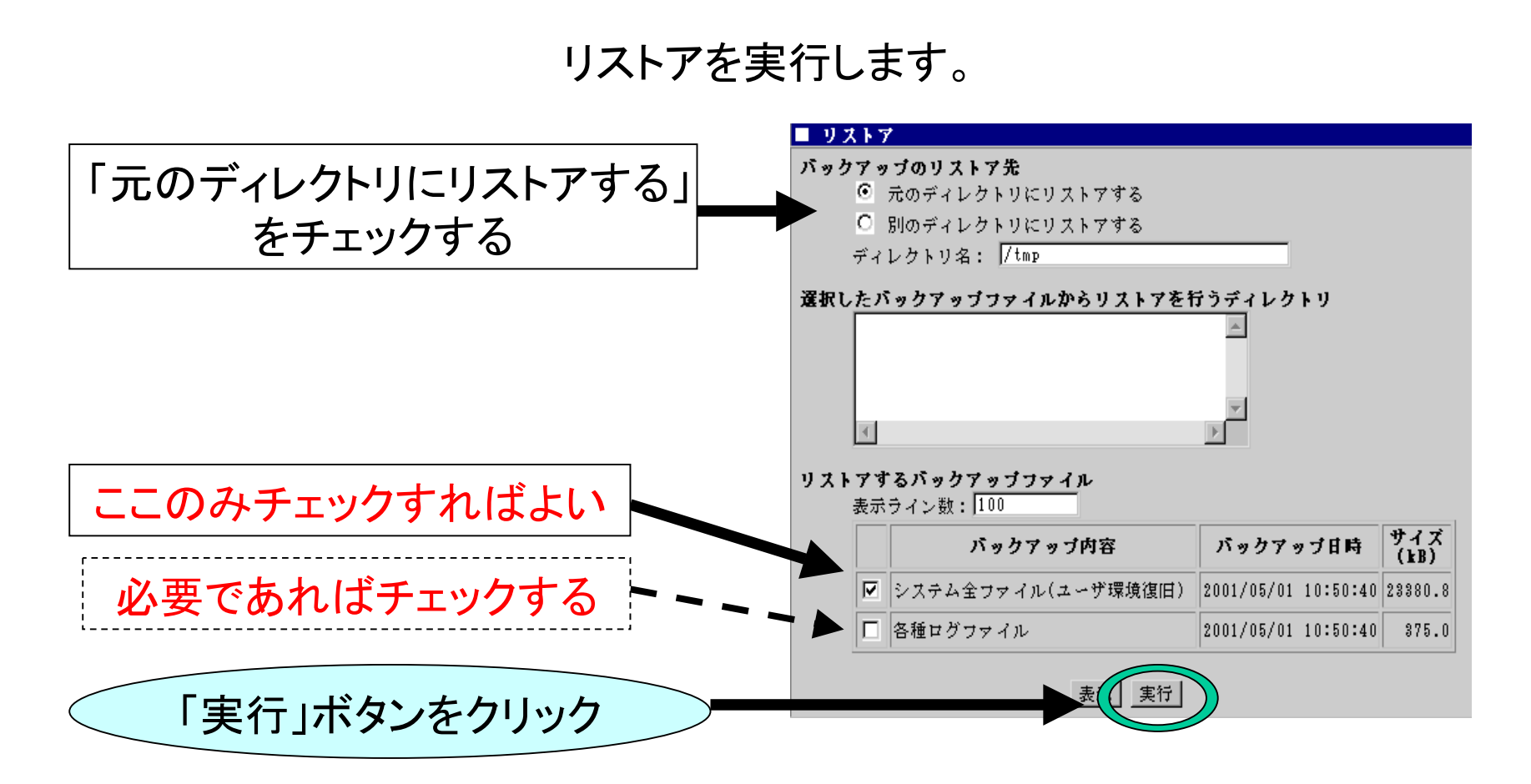

注意:テープデバイス名が既定値(/dev/nst0)以外の場合は、テープ バックアップ画面で該当するデバイス名を設定してください。

# リストア例2:テープデバイス(DAT)からのリストア(3/3)

リストアが正しく実行された場合は以下の操作結果が通知されます。

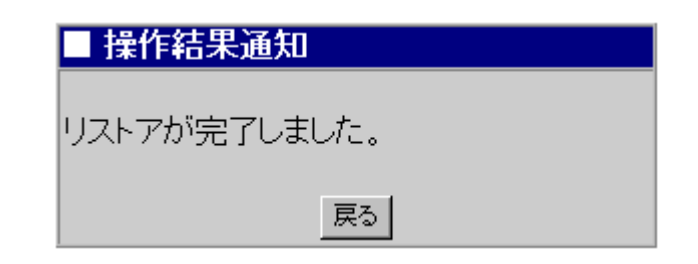

#### マシン再起動 マシン再起動

#### 待機系サーバを再インストールした場合

- 1. Management Cosole の[システム]から [再起動]を選択 して再起動を行います。
- 2. マシン起動時、切り替えミラーディスクの再構築が行 われます。

稼動系/待機系サーバを再インストールした場合

- 1. 切り替えミラーディスクの再構築が完了するまで待ちま す。(CLUSTERPROマネージャで確認 )
- 2.再構築完了後、CLUSTERPROマネージャからスーパー クラスタの再起動を行います。

# 備考:バックアップファイル名一覧 備考:バックアップファイル名一覧

バックアップファイル名は、バックアップ対象ごとに自動生成されます。

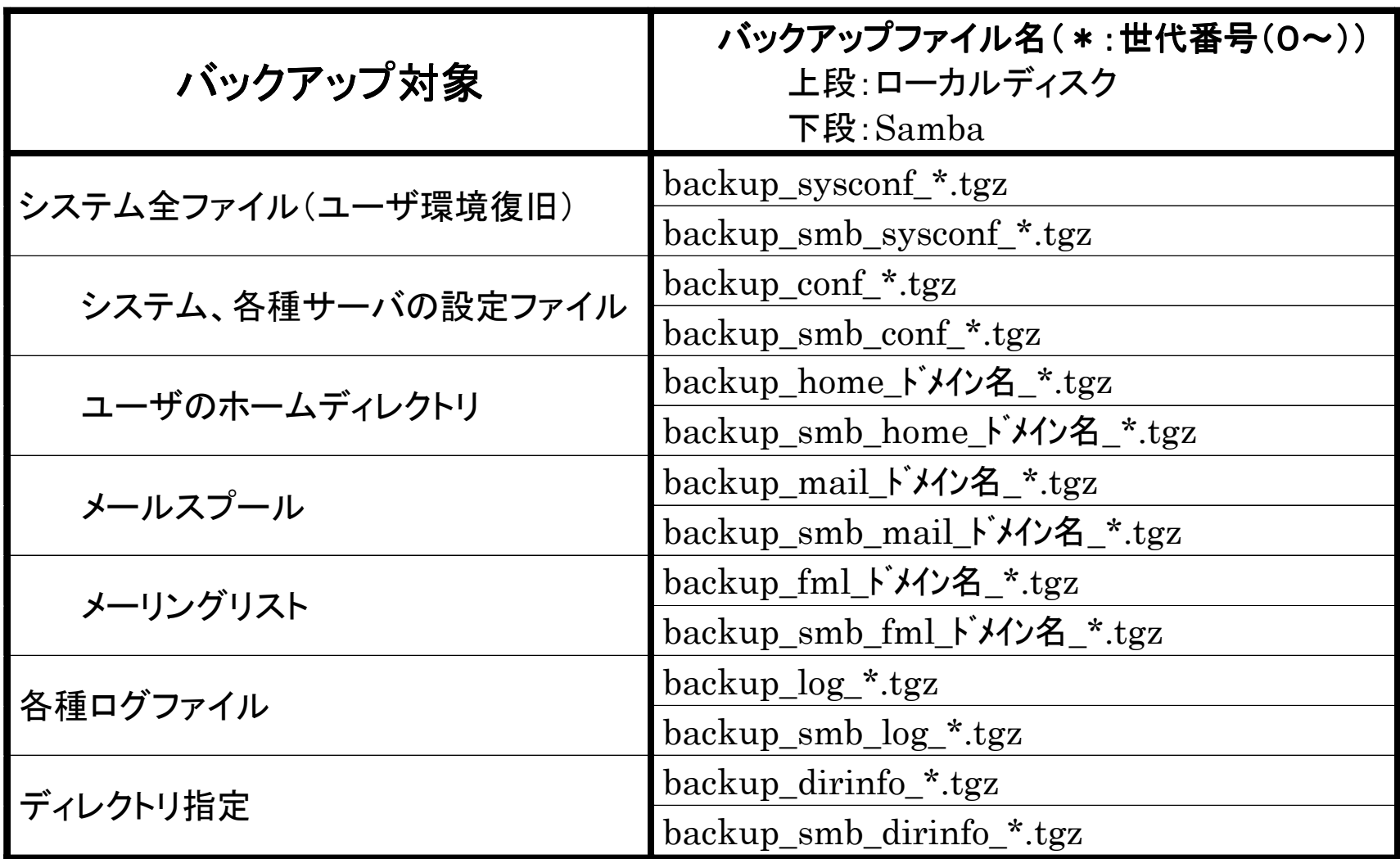